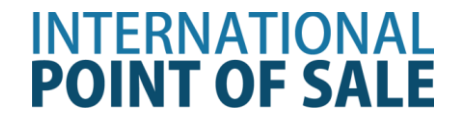

# **Cherry Keyboard with MSR installation instructions**

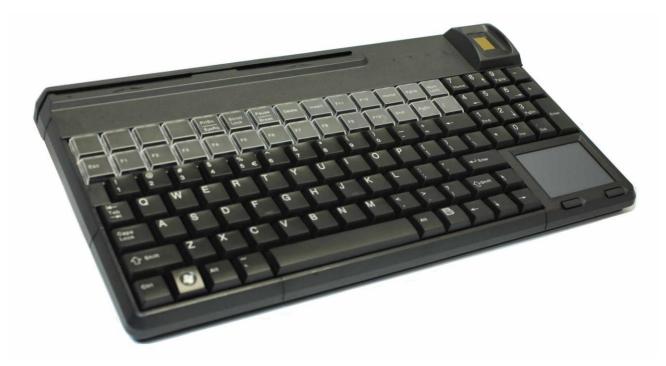

This guide will cover how to set up the Magnetic Swipe reader on the Cherry Keyboard with CornerStore. The keyboard and touchpad drivers will install automatically upon plugging in.

1 (201) 762-3590 or (201) 928-0222

#### Installation Instruction for Cherry Keyboard

Step 1: Download the drivers from

http://cornerstorepos.com/downloads/hardware/CherryToolsXPVista7.zip

Step 2: Right click the file and select Extract All

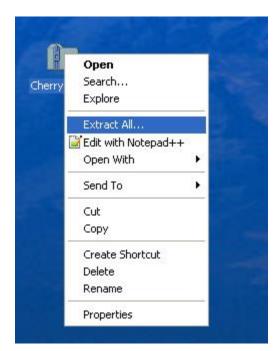

#### Step 3: Click Next

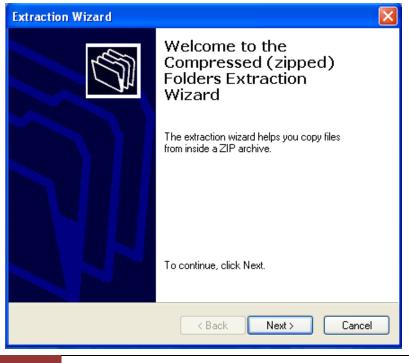

2 (201) 762-3590 or (201) 928-0222

#### Step 4: Click Next

| Extraction Wizard                                                                                                    |                      |  |  |  |  |  |
|----------------------------------------------------------------------------------------------------|----------------------|--|--|--|--|--|
| Select a Destination<br>Files inside the ZIP archive will be extracted to the location you<br>choose.                                                              |                      |  |  |  |  |  |
| choose. Select a folder to extract files to. Files will be extracted to this directory: and Settings\Administrator\Desktop\Cherry_Tools Browse Password Extracting |                      |  |  |  |  |  |
|                                                                                                    | < Back Next > Cancel |  |  |  |  |  |

Step 5: Click Finish, make sure Show Extracted Files is checked, click finish.

| <text><text><text><image/><text><text><text><text><text></text></text></text></text></text></text></text></text>                                            |
|----------------------------------------------------------------------------------------------------|
| directory:         C:\Documents and Settings\Adm\Cherry_Tools         To see your extracted files, check the box below:         Image: Show extracted files |
| < Back Finish Cancel                                                                                                    |

Step 6: A new window should appear, click on the Cherry\_Tools\_50\_EN and run it.

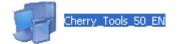

Step 7: Click Next

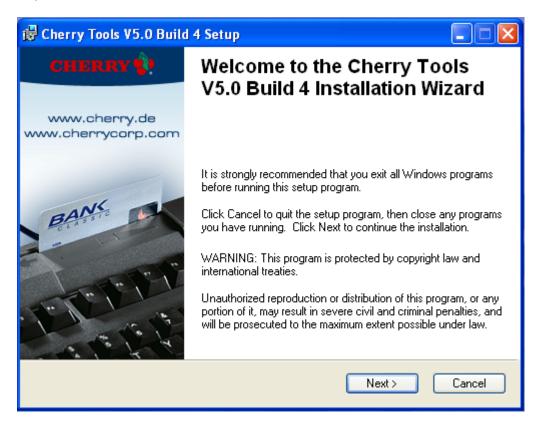

Step 8: Check "I Accept the License Agreement" then click Next

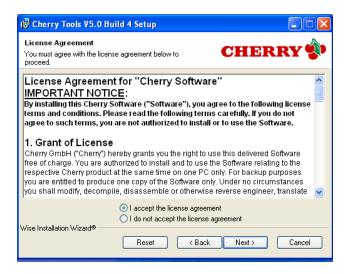

# Step 9: Click Next

| 🔀 Cherry Tools V5.0 Build 4 Setup                                                                                                    |                                                                                                    |
|----------------------------------------------------------------------------------------------------|----------------------------------------------------------------------------------------------------|
| Select Features<br>Please select which features you would like to in                                                                                                    | nstall. CHERRY 🇐                                                                                                    |
| Image: Designer       Image: Keyboard Manager       Image: KeyViewer       Image: Activator       Image: Language support       Image: Support       Image: KeyViewer       Image: KeyViewer | Feature Description:<br>Designer<br>This feature will be installed on the local hard<br>drive<br>This feature requires 1952KB on your hard<br>drive. |
| Current location:<br>C:\Program Files\Cherry\                                                                                                    | Browse                                                                                                    |
| Wise Installation Wizard®<br>Disk Cost Reset                                                                                                    | < Back Next > Cancel                                                                                                    |

### Step 10: Click Next

| 🙀 Cherry Tools V5.0 Build 4 Setup                                     |                                  |
|-----------------------------------------------------------------------|----------------------------------|
| Ready to Install the Application<br>Click Next to begin installation. | CHERRY 🌮                         |
| Click the Back button to reenter the installation inf<br>the wizard.  | ormation or click Cancel to exit |
|                                                                       |                                  |
|                                                                       |                                  |
|                                                                       |                                  |
| Wise Installation Wizard®                                             |                                  |
| _                                                                     | Back Next > Cancel               |

#### Step 11: Click Finish

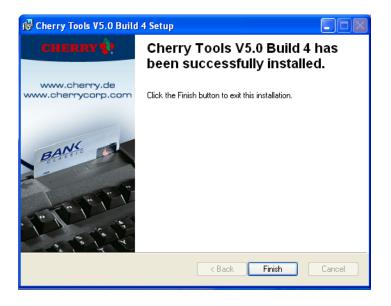

Step 12: Click Yes, your computer will restart

| 🔂 Installer Information                                                                                                    |     |    |  |  |  |
|----------------------------------------------------------------------------------------------------|-----|----|--|--|--|
| You must restart your system for the configuration changes made<br>to Cherry Tools V5.0 Build 4 to take effect. Click Yes to restart<br>now or No if you plan to manually restart later. |     |    |  |  |  |
|                                                                                                    | Yes | No |  |  |  |

Step 13: Go to Start > All Programs > Cherry Tools > Designer, open it.

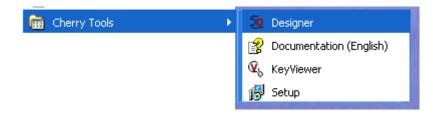

Step 14: Select "Generate New Configuration", and then press Next.

| Designer Wizard - Select   | operation                                                                                                    | ×   |
|----------------------------|----------------------------------------------------------------------------------------------------|-----|
|                            | Welcome to the Designer Wizard!         This wizard helps you to create and customize configuration files.         Create a new keyboard configuration.         Which of the following operations would you like to perform?         Modify active configuration of a keyboard         Generate new configuration         Modify configuration from a file |     |
| Do not show wizard at star | tup                                                                                                    |     |
|                            | < Back Next > Cancel He                                                                                                    | :lp |

**Step 15:** *Select your Keyboard type,* and then click **Finish**.

| Select keyboard fami                                                                                            | ly                                | × |
|----------------------------------------------------------------------------------------------------|-----------------------------------|---|
| 1. Type in the family name                                                                                      | e to find or select from the list |   |
| G86-624×1<br>G81-8308<br>G80-8967<br>G86-634×0<br>G86-634×1<br>G86-614×1<br>G86-614×1<br>G86-624×0<br>G86-624×1 |                                   |   |
| G80-6141x                                                                                                    |                                   |   |
| EU US-English (Intern<br>3. Select interface<br>USB                                                             | ational) 🗸 🗸                      |   |
|                                                                                                    | < Back Finish Cancel Help         |   |

# Step 16: Press Magnetic Card

| 🥺 G86-624x1EU     | AEAA                                                                       |                                                                                                    |                      |
|-------------------|----------------------------------------------------------------------------|----------------------------------------------------------------------------------------------------|----------------------|
|                   | Magnetic card                                                              |                                                                                                    |                      |
| Programmable Keys |                                                                            |                                                                                                    |                      |
| Keyboard          | Common Options     Tracks     Track 1     Track 2     Track 3     Decoding | Common Options<br>Reader<br>Bidirectional reading<br>Enable reset of NUM, CAPS, SCROLL<br>Output delay time in [ms] | -                    |
| Magnetic card     | Specific options<br>Enable OPOS/JavaPOS<br>settings                        | Buzzer<br>O Disabled<br>Enabled for good read<br>C Enabled for bad read                                             | Duration             |
| Common properties | Enable software settings                                                   | LED<br>O Disabled<br>Enabled for good read                                                                          | Duration<br>100 🗢 ms |

**Step 17:** Select **Track 2**, make sure *Header and Terminator are Enabled*.

| 🧟 G86-624x1EU             | AEAA*                                                                                                    |                                                                                                    |
|---------------------------|----------------------------------------------------------------------------------------------------|----------------------------------------------------------------------------------------------------|
| Programmable Keys         | Magnetic card                                                                                                    |                                                                                                    |
| Keyboard<br>Magnetic card | Common Options<br>Tracks<br>Track 1<br>Track 2<br>Track 3<br>Decoding<br>Specific options<br>Enable OPOS/JavaPOS<br>settings | Track 2  Enabled  Edit  Edit Edit |
| Common properties         | Enable software settings                                                                                                    | Software settings         Replace characters         Delete bytes         (e.g. 1;2;4-8)                                                                                                    |

Step 18: Press Edit under Header, then press the ; (semicolon) on the on screen keyboard, click OK.

| Cherry Macro Recorder - Keyboard macro                                                                                                    |                                                                                                    |                                                                                                   |
|----------------------------------------------------------------------------------------------------|----------------------------------------------------------------------------------------------------|---------------------------------------------------------------------------------------------------|
| Eso       F1       F2       F3       F4       F5       F6       F7       F8       F9       F10       F11       F12 $\cdot$ 1       2       3       4       5       6       7       8       9       0       -       -       - $-+$ $-+$ $-+$ $$ $$ $$ -       -       -       -       -       -       -       -       -       -       -       -       -       -       -       -       -       -       -       -       -       -       -       -       -       -       -       -       -       -       -       -       -       -       -       -       -       -       -       -       -       -       -       -       -       -       -       -       -       -       -       -       -       -       -       -       -       -       -       -       -       -       -       -       -       -       -       -       -       -       -       -       -       -       -       -       -       -       -       -       -       - | Pris     Sori     Pa       Ius     Home     Pg↑     Num     /     ^       Del     Exid     Pg↓     7     8     9       ↓     5     6       ↑     1     2     3       ↓     →     0     .     Exit | Hex. value (Set 1 ScanCode)<br>Ox01 Insert<br>Delay between keys<br>0.1 Insert<br>Global delay ms |
| ; []                                                                                                    | Delet                                                                                                    | all Continue OK                                                                                   |

**Step 19:** Press **Edit** under Footer, then press the **Shift Key, "/", and Return(Enter)** on the on screen keyboard. Click **OK** 

| C | Cherry Macro Recorder - Keyboard macro     |             |     |   |   |            |          |                   |          |
|---|--------------------------------------------|-------------|-----|---|---|------------|----------|-------------------|----------|
|   |                                            |             |     |   |   |            | 1        |                   |          |
|   | Esc F1 F2 F3 F4 F5 F6 F7 F8 F9 F10 F11 F12 | Pri Ser Pa  |     |   |   |            |          |                   |          |
|   |                                            |             |     |   |   |            | ⊂Hex. •  | value (Set 1 Scan | Code)    |
|   | 1 2 3 4 5 6 7 8 9 0 +                      | hs Home Pgt | Num |   | • | -          |          | V 0x01            | V Insert |
|   |                                            | Del E∎d Pg∔ | 7   |   | 9 | +          |          |                   |          |
|   |                                            |             | ł   |   | 6 |            |          | between keys      |          |
|   | <u>Ŷ</u> Z X C V B N M , . / <u>Ŷ</u>      | <b>†</b>    | 1   | 2 | 3 | Eat        | 0.1      | ~                 | Insert   |
|   | Ctri jani Ant Space Ant jani 📴 Ctri        | ← ↓ →       | (   | ) | • |            |          | Global delay      | n ms     |
|   |                                            |             |     |   |   |            |          | and a stay        |          |
|   |                                            |             |     | _ |   |            |          |                   |          |
| I | û / ↔                                      |             |     | ^ | L | Delete     | <u> </u> | Pause             | Cancel   |
|   |                                            |             |     |   | r | Delete     | _        | Continue          | ОК       |
|   | ]                                          |             |     | ~ | L | Delete     |          | Continue          |          |
|   |                                            |             |     |   |   | Show upo   | odo      |                   |          |
|   |                                            |             |     |   |   | n anow upu | ,00e     |                   |          |

**Step 20:** Press **activate**, your cherry keyboard is new ready to use with CornerStore.

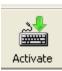